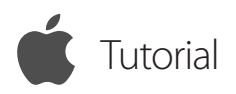

## Access Unattended Remote Computers

ISL Light for iOS

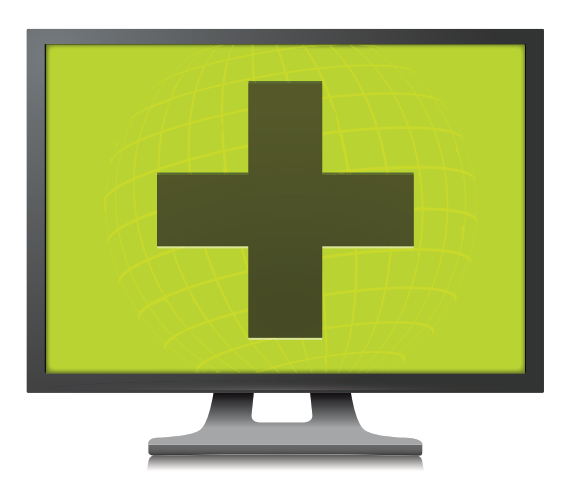

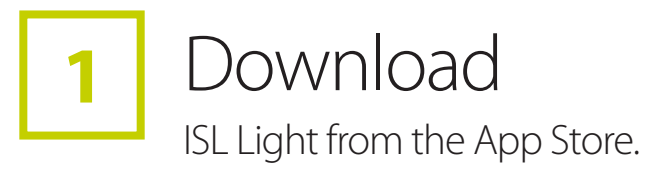

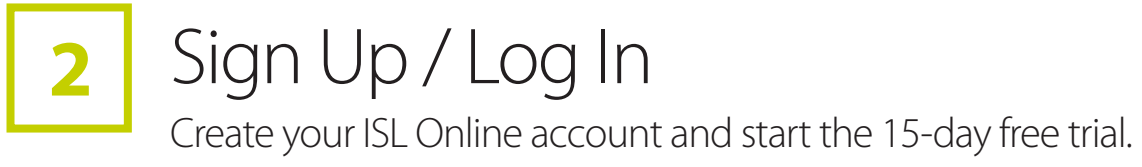

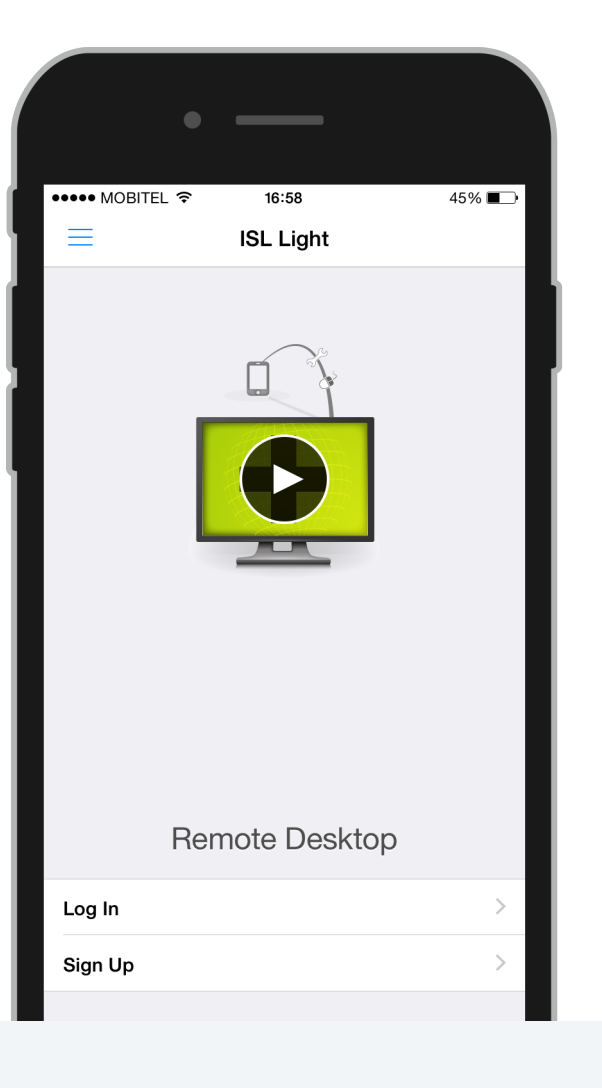

Available for Free

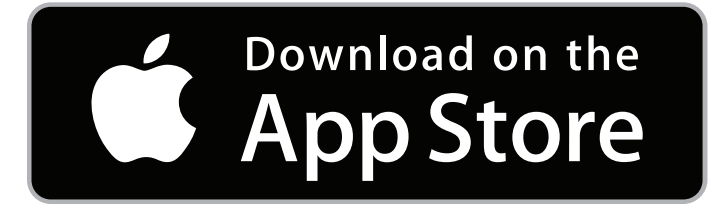

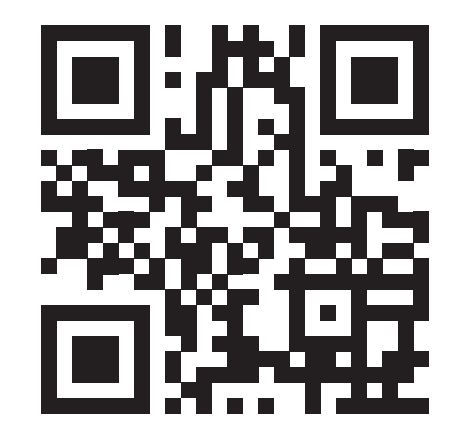

[www.islonline.com](http://www.islonline.com) [www.islonline.com](http://www.islonline.com)

## 3 Setup Remote Access & Connect (14 Control a Remote Desktop

Open the ISL Light App on your device and log in.

## That's it, you can now control a remote computer from your

iPhone, iPad or iPod touch.

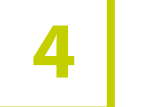

- **1** Tap the "+" button and send access link in an email.
- **2**  $\Box$  Run the link on the computer.
- **3** The computer shows up on your remote computers list.
- **4** Decide which remote computer you'd like to access and tap connect button.

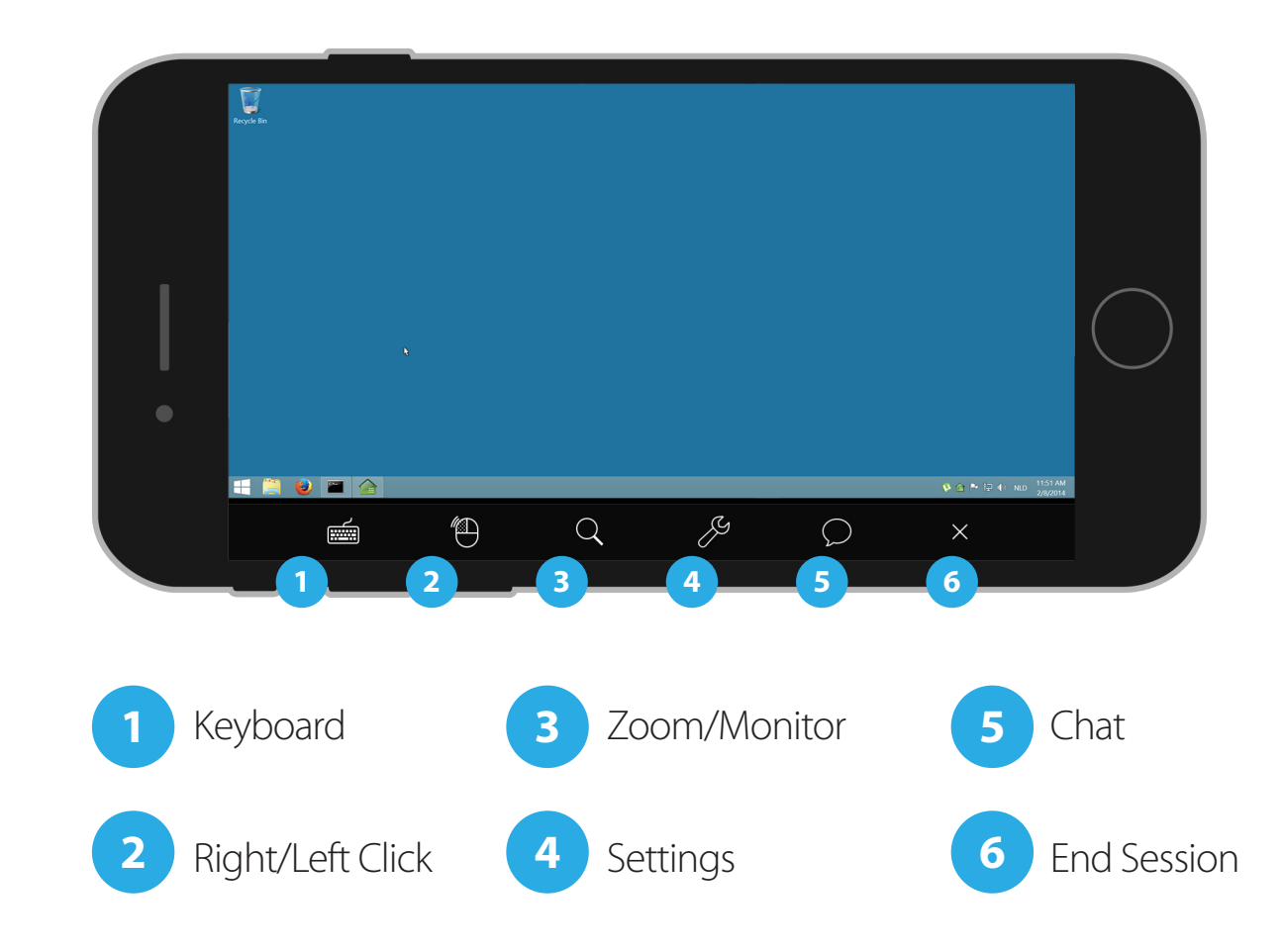

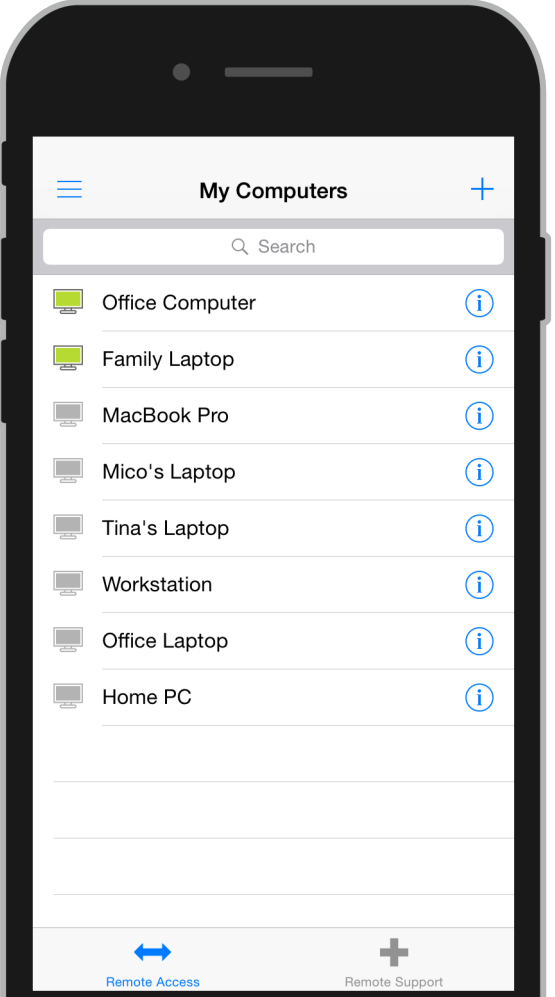